# **Secure Your Zoom Meetings**

Security Settings Reference Guide **[CSULB.EDU/ZOOM](https://csulb.edu/zoom)**

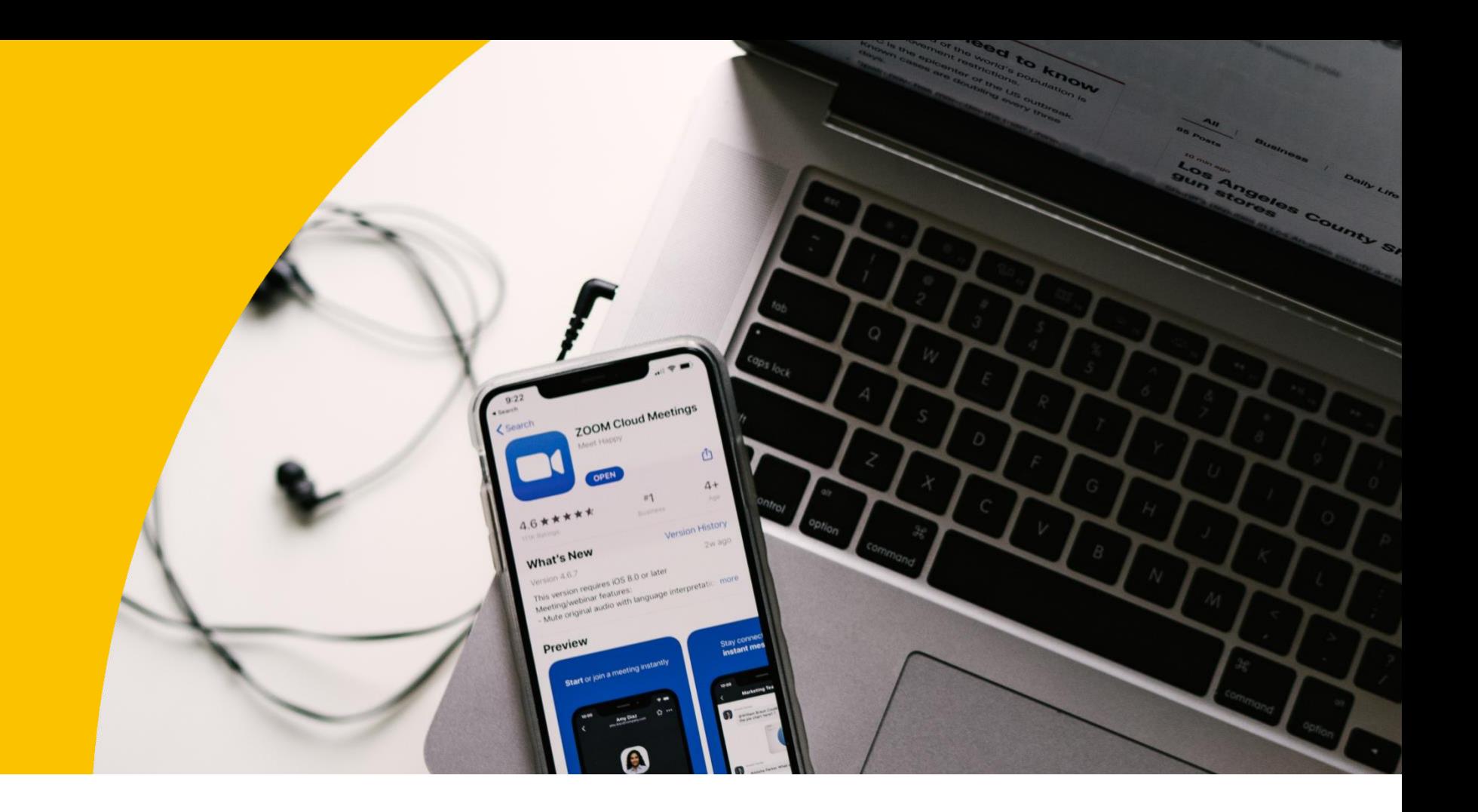

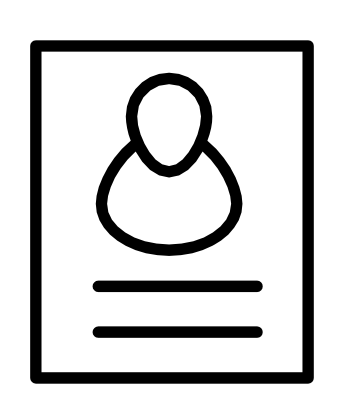

### **Createa Unique Room ID**

Avoid hosting large meetings or "public" meetings using your Personal Meeting ID (PMI). When scheduling a meeting, use the Meeting ID option to generate automatically.

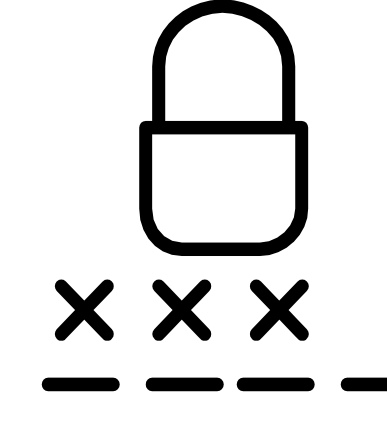

#### **Enable Waiting Room**

Enable the waiting room option to provide control over who enters your Zoom meeting. You may allow one at a time, or all at once.

## **Control Screen Sharing**

The Zoom default allows only the host to share screens. Please only share the screen you select and when needed.

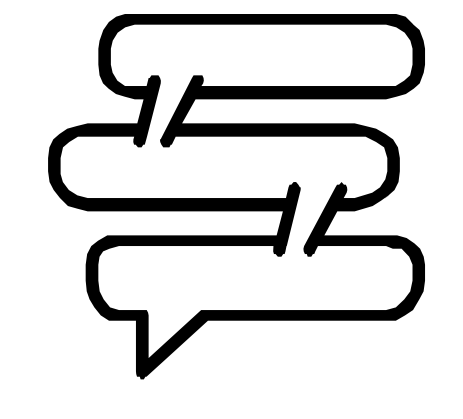

## **Disable Chat & File Transfers**

Disable chat and file sharing features to manage discussion and prevent virus sharing between participants.

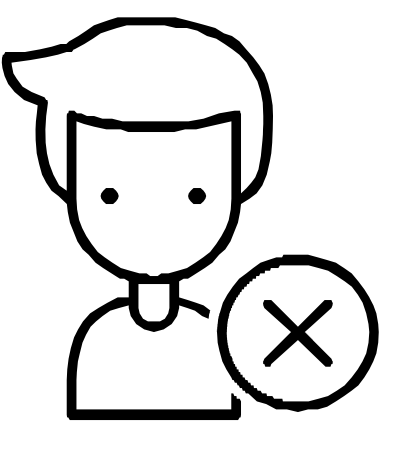

## **Remove Disruptive Participants**

On the Zoom control panel, click on "Participants", then select "More", and "Remove" the participant.

#### **Enable Meeting Password**

Protect your Zoom meeting by requiring a password to join. To enable, schedule a meeting and check the option "Require

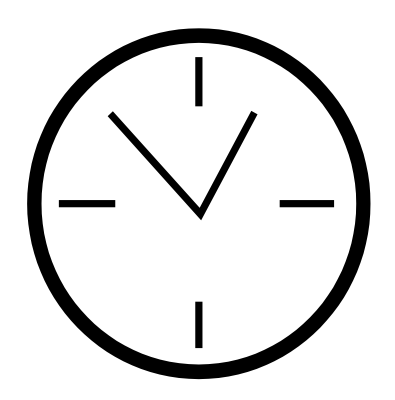

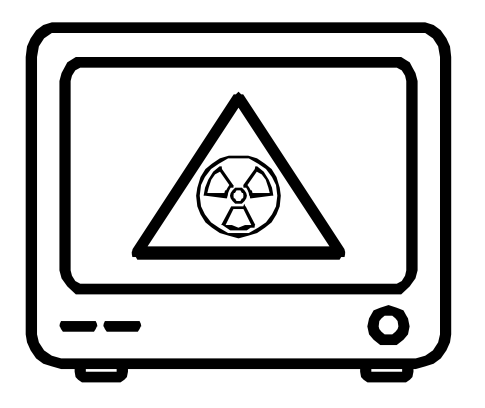